## **Versionsnummern finden**

Für viele Sachverhalte, die Sie mit uns besprechen, ist die **genaue Versionsnummer der eingesetzten Software** wichtig. Im folgenden finden Sie Beschreibungen, wo Sie die Versionsnummern finden.

## Allgemein

Sie brauchen dazu Zugang zum Server, auf dem die Software installiert ist. Öffnen Sie Ihre Windows-10-Appverwaltung unter **Windows > Start > Einstellungen (Zahnradsymbol) > Apps > Apps & Features**. Klicken Sie dort auf den Namen der Software, von der Sie die installierte Version wissen möchten, z.B. für die Middleware. Unter dem Namen der Software wird im grauen Fenster die Version angezeigt, in diesem Beispiel 5.11.469.477.

Dieses Vorgehen funktioniert auch dann, wenn Sie die gewünschte Software gerade nicht geöffnet haben bzw. gar nicht öffnen können.

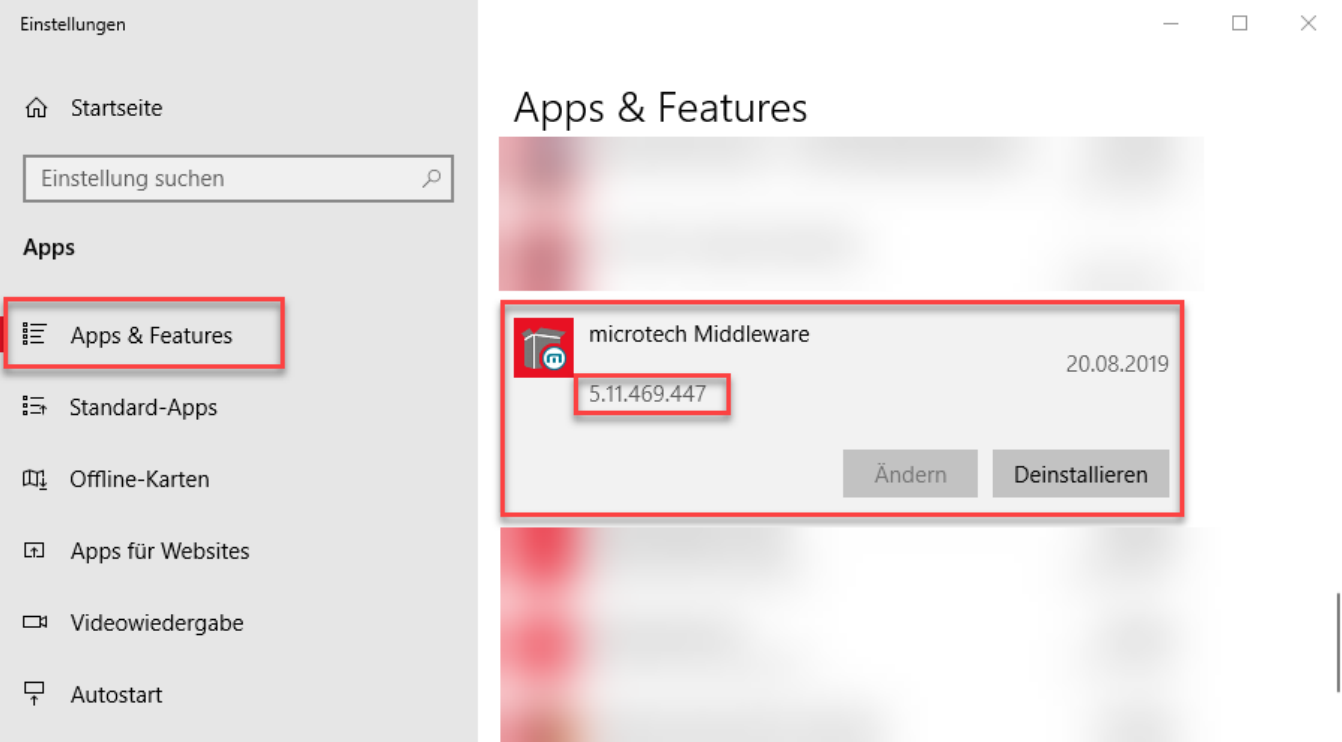

## Versionsnummern von e-commerce-Software

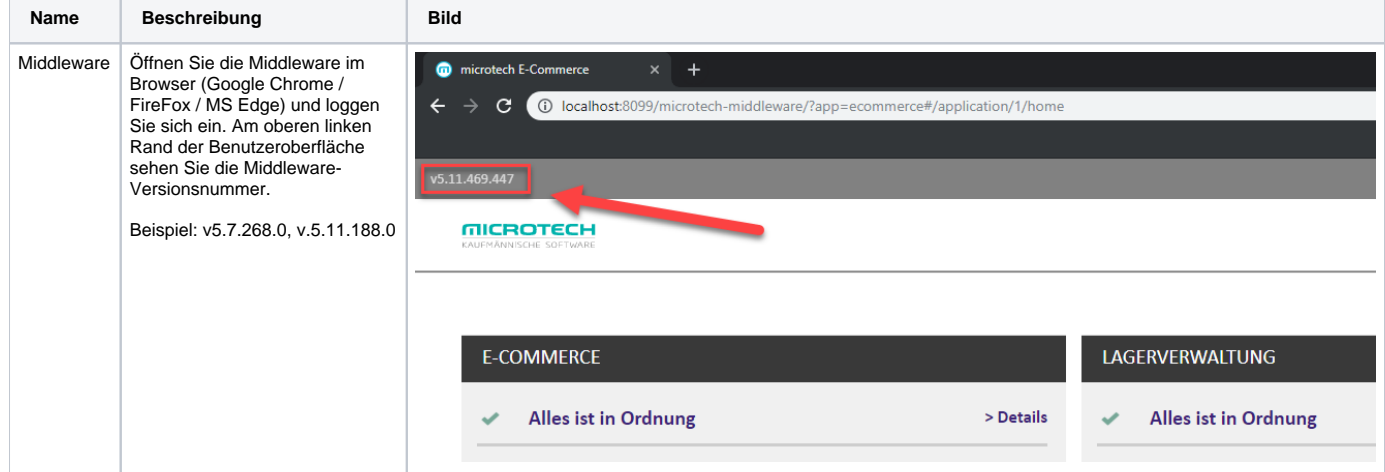

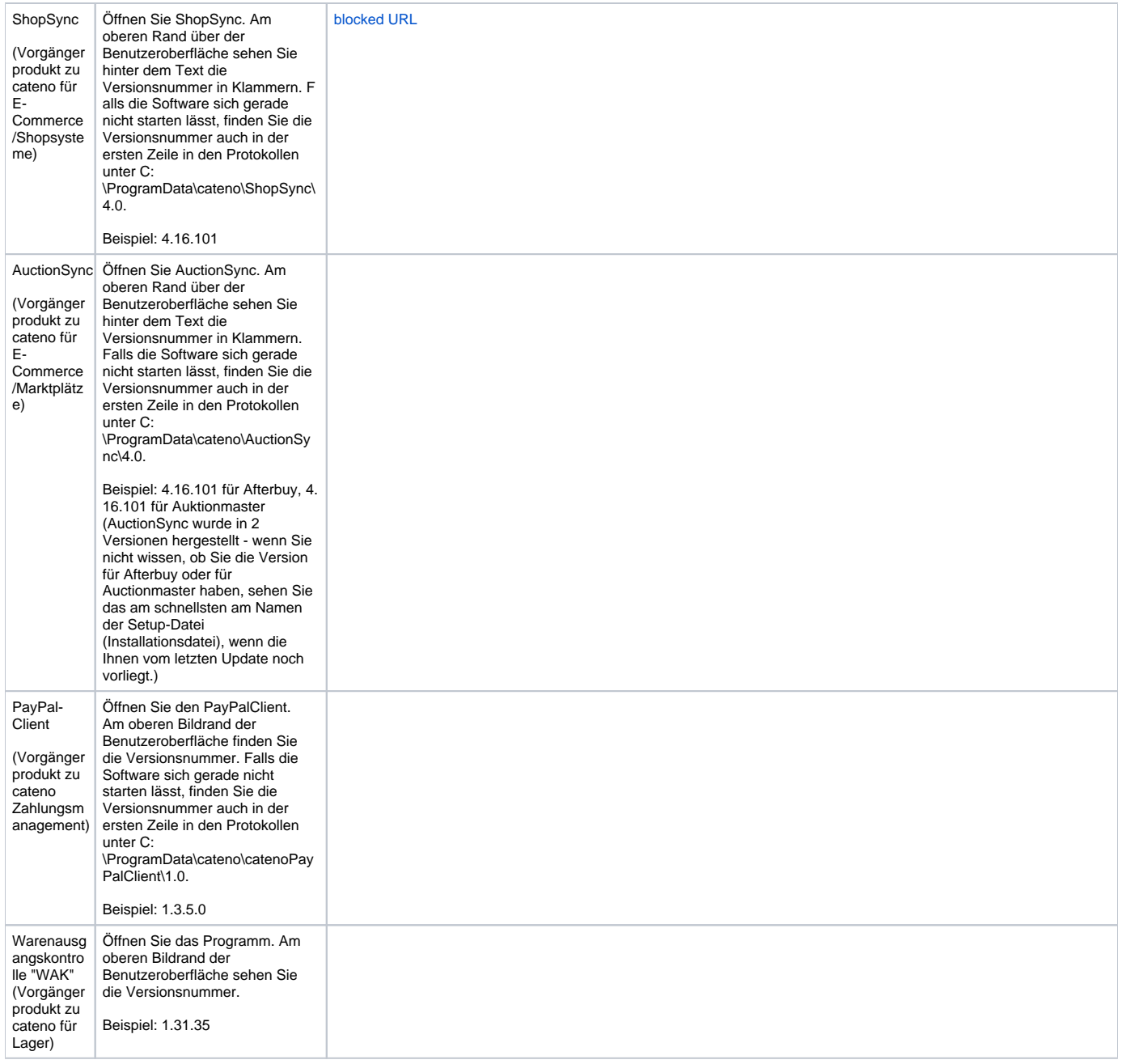

## Versionsnummern von Software anderer Hersteller

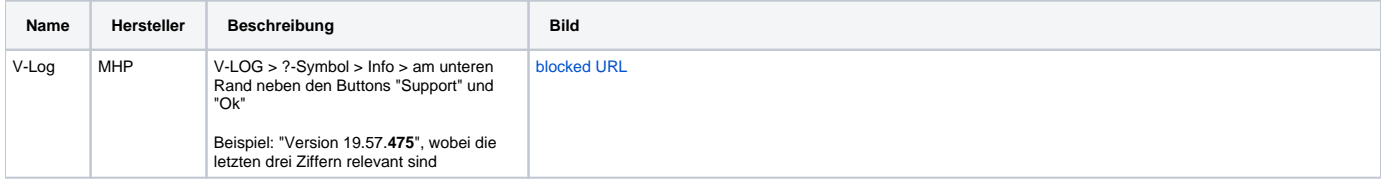

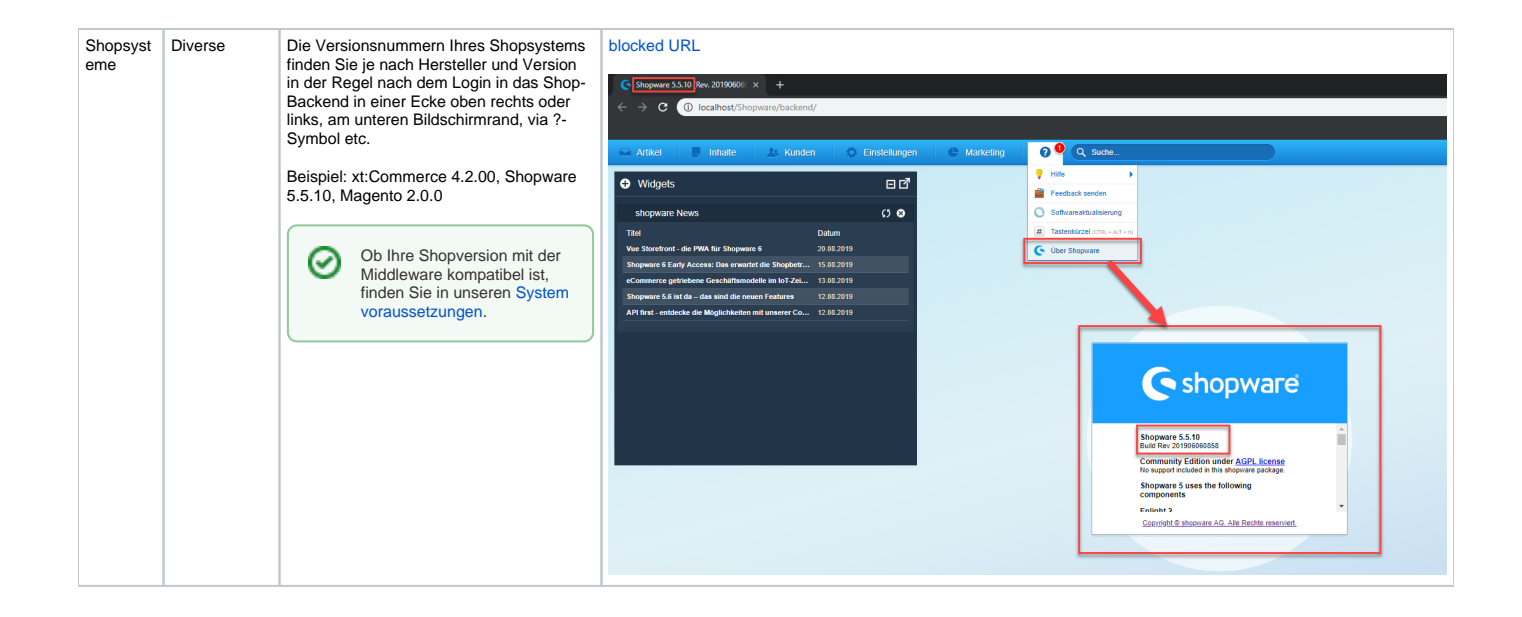